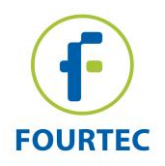

# <span id="page-0-0"></span>**Benutzerhandbuch zur Installation und Aktivierung von DataSuite**

Dieses Dokument bietet eine ausführliche Übersicht zur Installation und Aktivierung der Software **DataSuite Version 2.3.4.0**. Mit DataSuite können Sie eine Reihe von Fourtec Datenlogger in einer einzigen, einheitlichen Windows basierten Anwendung konfigurieren und überwachen. DataSuite ist eine modular aufgebaute Software und teilt ihre Kernfunktionen wie Einrichtung, Kalibrierung, Definition neuer Sensoren, Verwaltung von E-Mails und SMS-Nachrichten und Firmware Updates unter Geräten wie DaqLink, DataNet, MicroLite II, MicroLogPRO II und PicoLite auf.

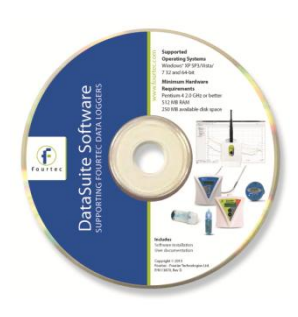

### **Inhalt**

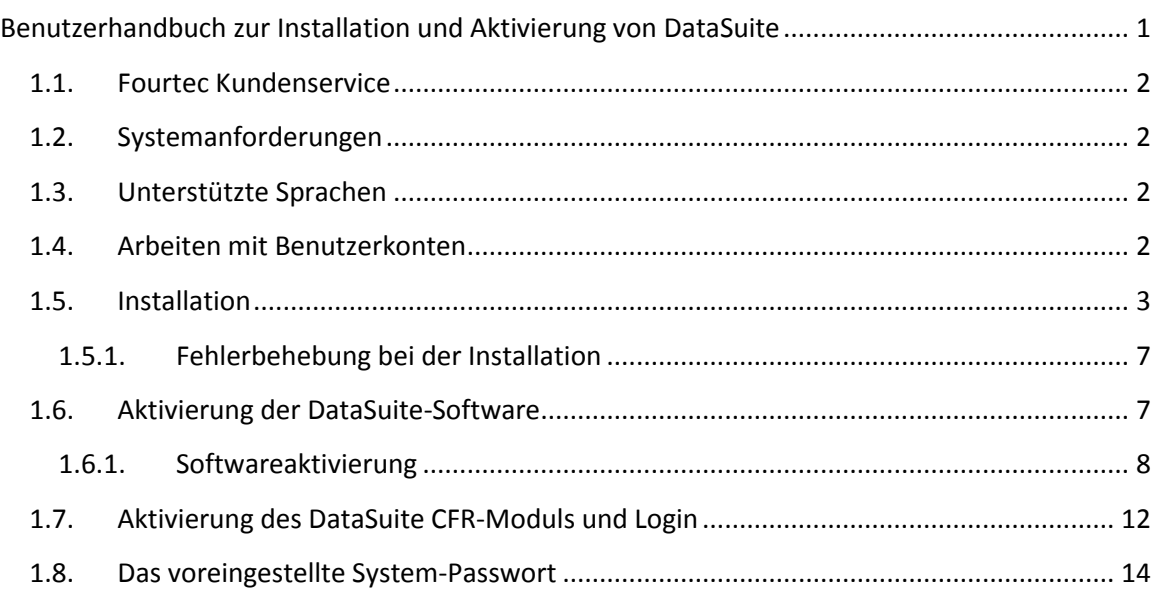

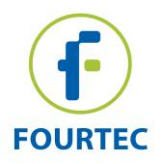

# <span id="page-1-0"></span>**1.1. Fourtec Kundenservice**

Wenn Sie Fragen zu der DataSuite-Installation oder Aktivierung haben, können Sie das Fourtec Help Desk wie folgt kontaktieren:

**E-Mail:** support@fourtec.com

**Internet:** www.fourtec.com

#### **Telefon:**

Weltweit: +972-3-901-4849

USA: 1-888-778-4927 (Gebührenfrei nur in den USA)

Die letzten Versionen des DataSuite Benutzerhandbuchs und DataSuite Software/Firmware können Sie hier herunterladen: www.fourtec.com

### <span id="page-1-1"></span>**1.2. Systemanforderungen**

Um mit DataSuite arbeiten zu können, benötigt ihr System folgende Mindestanforderungen:

#### **Software**

- Windows XP SP3, Windows Server 2003 SP2, Windows Vista or Windows 7 (32-Bit oder 64-Bit)
- Minimale Bildschirmauflösung: 1024 x 768 (800 x 600 wird nicht unterstützt)

#### **Hardware**

- Pentium 4, 2.0 GHz oder höher
- 512 MB RAM
- 250 MB verfügbarer Festplattenspeicher für die DataSuite-Anwendung

### <span id="page-1-2"></span>**1.3. Unterstützte Sprachen**

DataSuite unterstützt derzeit Englisch, Deutsch und Portugiesisch; zusätzliche Sprachen können in den künftigen DataSuite-Versionen hinzugefügt werden.

Um die Softwaresprache einzustellen, gehen Sie auf **Hilfe > Sprache**. Damit die Änderungen übernommen werden, müssen Sie DataSuite neu starten.

### <span id="page-1-3"></span>**1.4. Arbeiten mit Benutzerkonten**

Die Softwareinstallation und die Lizenzaktivierung müssen von einem Benutzer mit Administratorrechten durchgeführt werden, ansonsten werden Benutzer mit Standard-Zugriff, ohne Administratorrechte, Schwierigkeiten haben, auf die Software zuzugreifen.

Jedes einzelne Benutzerkonto, das auf ein Modul der DataSuite-Software zugreift, kann mit einer Testphase für das bestimmte Konto beginnen. Sobald allerdings ein Benutzer mit Administratorrechten das Modul mit der eindeutigen Seriennummer der Lizenz

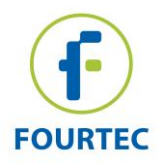

aktiviert, dann bekommen alle Benutzerkonten, die zuvor in der Testphase waren, vollen Zugriff.

Alle Benutzer werden vollen Zugriff auf die Moduleinstellungen und Dateien von DataSuite haben.

# <span id="page-2-0"></span>**1.5. Installation**

**Anmerkung:** Wenn Sie mehr als ein Fourtec-System nutzen möchten, wie DataNet und MicroLogPRO II, dann ist nur eine Installation der DataSuite-Software erforderlich. Jedes Produkt wird von einem bestimmten Produktmodul innerhalb der modular aufgebauten DataSuite-Anwendung verwaltet.

**Anmerkung:** Denken Sie daran, dass Installation und Aktivierung von einem Benutzer mit Administratorrechten durchgeführt werden müssen.

Lesen Sie bitte diese Anweisungen durch, bevor Sie mit der Installation beginnen.

- 1. Wenn eine vorherige Installation von DataSuite auf dem Computer vorhanden ist, müssen Sie zunächst diese Version deinstallieren bevor Sie mit der Installation fortfahren.
- 2. Legen Sie die CD mit der DataSuite-Software in das CD-ROM-Laufwerk des PC's ein. Der DataSuite-Installationsassistent startet automatisch.
- 3. Der Installationsassistent installiert zunächst **Microsoft .NET Framework 3.5,** falls es auf dem Computer nicht erkannt wurde. Die DataSuite-Software benötigt diese Plattform um zu funktionieren. Folgen Sie den Anweisungen zur Installation des .NET Framework auf Ihrem PC. Dieser Schritt kann bis zu zwei Minuten dauern. Klicken Sie auf **Beenden**, wenn die Installation abgeschlossen ist.

**Anmerkung:** Wenn .NET Framework bereits auf Ihrem Computer installiert ist, wird dieser Schritt übersprungen.

- 4. Der DataSuite-Installationsassistent wird fortgesetzt. Folgen Sie den Installationsanweisungen, um DataSuite auf Ihrem PC zu installieren.
- 5. Die Installation der DataSuite-Software entspricht der USB-Treiber-Installation von Silicon Laboratorien. Der Treiber ist für den Computer erforderlich, um die DataNet und DaqLink Hardware zu erkennen. Wenn Sie diese Produkte nicht nutzen, können Sie diesen Schritt überspringen und mit Schritt 9 weiter unten fortfahren.

**Anmerkung:** MicroLite II, MicroLogPRO II und PicoLite erfordern keine Installation.

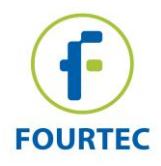

6. Folgen Sie den Anweisungen auf dem Bildschirm, um mit der schnellen Installation in 3 Schritten fortzufahren und klicken Sie auf **Beenden**, um das Fenster zur Installation des USB-Treibers zu schließen.

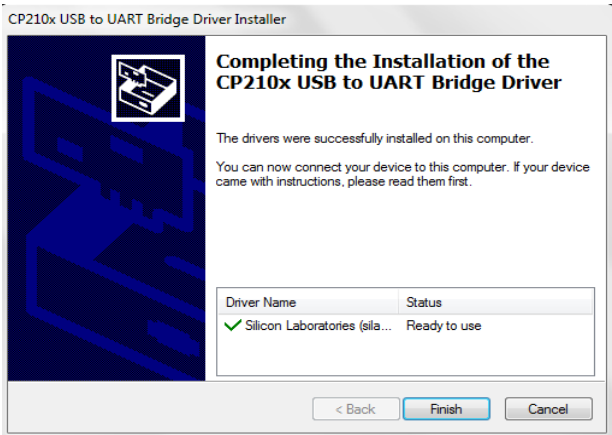

7. Die Software und die Komponenten von DataSuite wurden installiert. Doppelklicken

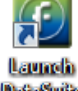

.

Sie auf die DataSuite-Verknüpfung auf Ihrem Desktop **DataKuite**, um die Software zu starten.

8. Das Fenster *Willkommen bei DataSuite* wird sich öffnen und den Benutzer auffordern, die entsprechenden zuvor genutzten Produkte zu aktivieren.

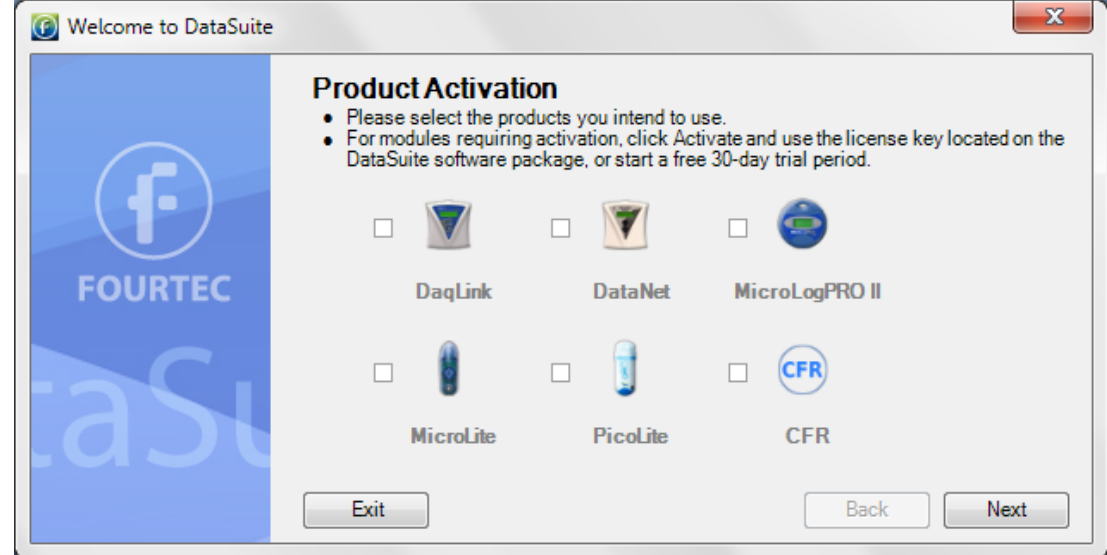

9. Klicken Sie die Kontrollkästchen neben dem Produkt oder den Produkten, die Sie verwenden möchten. Für Produkte, die eine Aktivierung erfordern, klicken Sie **AKTIVIEREN**, um das Fenster zur Aktivierung zu öffnen. Sie können auch TEST STARTEN klicken, um das Produkt für 30 Tage zu testen. DataSuite erkennt Ihre Geräte nicht, es sei denn, Sie wählen eine dieser beiden Optionen.

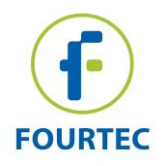

**Anmerkung:** MicroLite, MicroLogPRO II und PicoLite sind lizenzfrei und erfordern daher keine Aktivierung. Wenn Sie diese Produkte nutzen, wählen Sie das Kontrollkästchen und klicken auf **Weiter**.

10. Wenn Sie weiter oben in Schritt 11 auf AKTIVIEREN geklickt haben, dann öffnet das Aktivierungsfenster der DataSuite-Software beim entsprechenden Modul z.B. DaqLink.

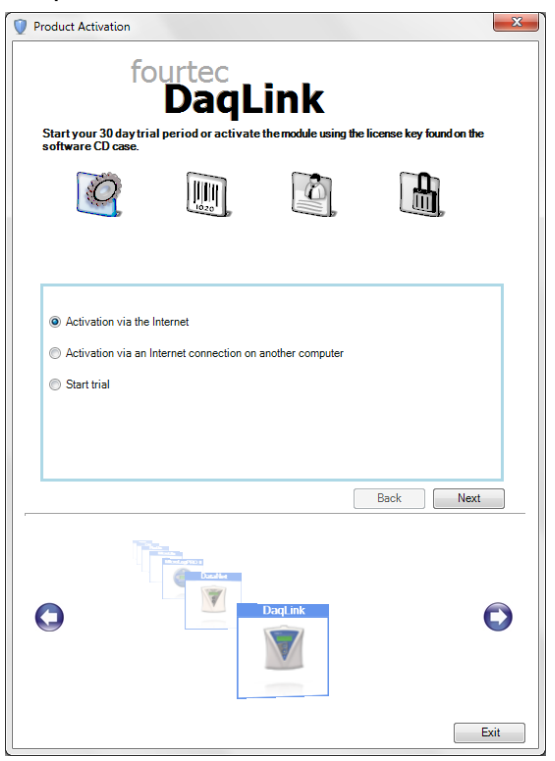

- a. Sie können die Demoversion wählen, um die 30-tägige Testphase zu starten. Klicken Sie auf **Test starten** und dann auf **Weiter**. Die vollständige Aktivierung der Module kann zu einem späteren Zeitpunkt abgeschlossen werden.
- b. Sobald die Testphase gestartet ist, wird DataSuite die eingeloggten Benutzer erkennen. Um mehr als ein Produktmodul gleichzeitig zu erkennen, müssen Sie sicherstellen, dass jedes Modul entweder im Testmodus läuft oder über die einzige Software-Seriennummer aktiviert ist.
- c. Klicken Sie auf **Beenden**, um zum **Einstiegsfenster** zu gelangen, sobald die erforderlichen Aufgaben im Validierungsfenster abgeschlossen sind.
- 11. Klicken Sie auf **Weiter**, um fortzufahren, wenn Sie das Produkt nicht aktivieren möchten oder wenn das Produkt lizenzfrei ist.
- 12. In bestimmten Windows-Versionen könnten Benutzer die Benutzerkontensteuerung (UAC) aktiviert haben. Wenn ja, wird der Benutzer aufgefordert, die folgenden Anweisungen zu befolgen. Wählen Sie die entsprechende Option aus.

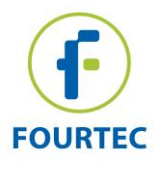

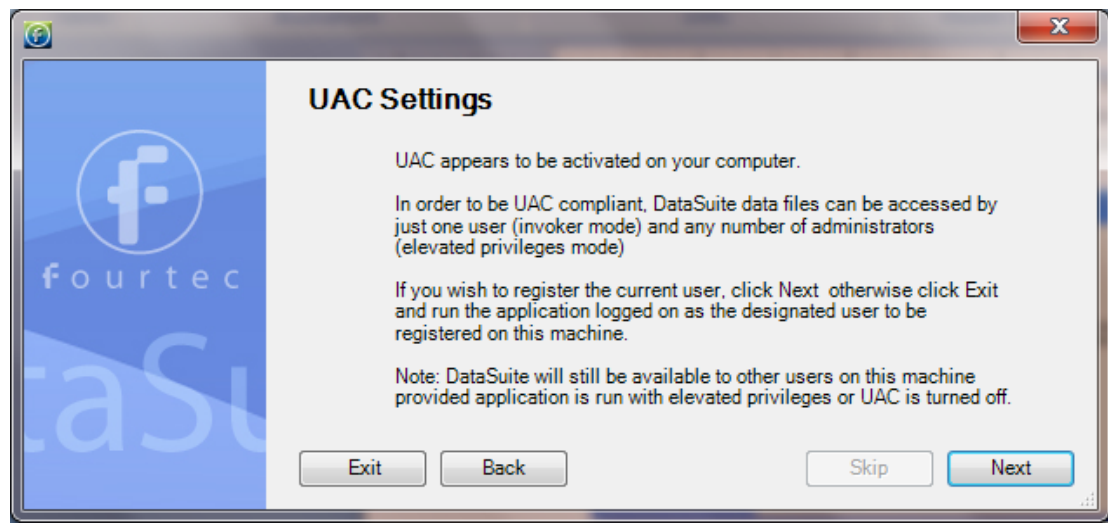

13. Wenn Sie eine vorhandene, bereits aktivierte DataNet-Installation auf dem gleichen Computer haben, dann wird DataSuite diese erkennen. Sie haben die Möglichkeit, alle Daten aus diesen früheren Installationen in ein von DataSuite erkanntes Format umzuwandeln. Das ermöglicht die Anzeige aller archivierten Daten sowohl von DataSuite als auch von der Vorgängersoftware. Klicken Sie auf **Weiter**, um die Daten zu konvertieren, oder **Überspringen**, um diesen Schritt zu überspringen. Wenn Sie diesen Schritt überspringen, werden Sie die Daten zu einem späteren Zeitpunkt nicht mehr konvertieren können.

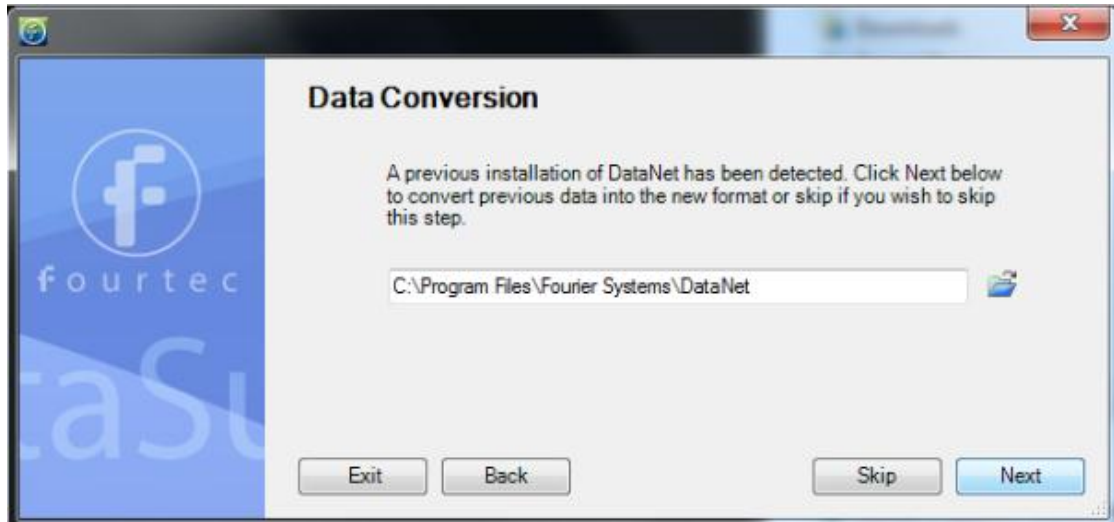

- 14. Sie sind am Ende der Konfiguration. Klicken Sie auf **Beenden**, um die Anwendung zu starten.
- 15. Nachdem das Modul gestartet wurde, schließen Sie das Gerät an einen USB-Anschluss an Ihrem Computer an. Es wird automatisch den Datenlogger als neue Hardware erkennen und das Gerät erscheint als neues Symbol in der DataSuite-Karte.

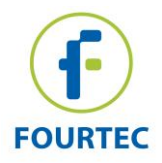

### <span id="page-6-0"></span>**1.5.1. Fehlerbehebung bei der Installation**

*Beim Anschluss an den USB-Anschluss des PC's wurde das Gerät von der Software nicht erkannt.*

Stellen Sie sicher, dass der USB-Treiber korrekt installiert wurde.

Rufen Sie die **Systemsteuerung** auf und stellen Sie sicher, dass der Silicon Labs-Treiber installiert ist.

Wenn nicht, sollten Sie die Silicon Labs-Installationsdatei starten, um den USB-Treiber zu installieren. Sie befindet sich im CP210x\_VCP\_Windows-Ordner auf der Installations-CD.

Wenn der Treiber installiert ist, stellen Sie sicher, dass kein anderes Gerät den USB-Anschluss mit dem Gerät teilt.

## <span id="page-6-1"></span>**1.6. Aktivierung der DataSuite-Software**

DataSuite erfordert bestimmte Module, um aktiviert zu werden, wobei sie die beim Kauf gelieferte Seriennummer der DataSuite-Module anwendet:

- DataSuite-DN (DataNet)
- DataSuite-DQL (DaqLink)
- DataSuite-CFR (CFR module)
- *DataSuite für MicroLite, MicroLogPRO II und PicoLite sind kostenfrei und erfordern keine Aktivierung.*

Jedes Modul kann 30 Tage im Testmodus laufen, sobald aber diese 30-Tage-Zeit verstrichen ist, wird der Benutzer die Software nicht nutzen können, solange keine gültige Seriennummer registriert ist.

**Anmerkung:** Die Softwareaktivierungsfunktion schützt das geistige Eigentum von Fourtec sowohl für die Hard- als auch für die Software.

Bitte beachten Sie:

 Jede Seriennummer ist für die uneingeschränkte Installation auf einen einzelnen Computer bestimmt. Sie können die Software nicht mit der gleichen Seriennummer auf einen anderen Computer installieren.

Wenn Sie Ihren Computer austauschen und Sie DataSuite mit derselben Seriennummer installieren müssen, wenden Sie sich bitte an den fourtec Kundendienst.

 Die Aktivierung kann von dem Computer mit der installierten DataSuite durchgeführt werden, oder wenn von diesem Computer keine Verbindung zum Internet vorhanden ist, dann über einen anderen Computer mit Internetverbindung.

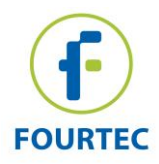

- Das CFR-Modul kann nicht aktiviert/im Testmodus gestartet werden ohne eine gültige Benutzer-ID, die von der DatPass-Administrator-Software zur Verfügung gestellt wurde, die die CFR-Plattform von DataSuite verwaltet.
- Wenn die Testphase für das CFR-Modul endet, wird DataSuite zur üblichen nicht-CFR Umgebung zurückkehren, sofern nicht aktiviert.

### <span id="page-7-0"></span>**1.6.1. Softwareaktivierung**

**Anmerkung:** Bei der Softwareaktivierung wird zwischen Groß- und Kleinschreibung unterschieden. Falsche Eingaben führen zu einer ungültigen Aktivierung.

Um jedes einzelne DataSuite-Modul zu aktivieren, folgen Sie den Anweisungen unten:

1. Bestimmen Sie die Seriennummer (SN) des DataSuite-Moduls. Der Aufkleber mit der Seriennummer befindet sich auf der DataSuite-Box sowie auf der Hülle der Software-CD.

**Anmerkung:** Wenn Sie die Seriennummer nicht finden, wenden Sie sich an Ihren fourtec-Händler oder direkt an den fourtec-Kundendienst.

- 2. DataSuite starten. Der Aktivierungsassistent wird geöffnet.
- 3. So öffnen Sie den Aktivierungsassistenten aus der DataSuite heraus **Hilfe > Aktivieren.**
- 4. Wählen Sie an der Unterseite des Hauptbildschirms des Assistenten eines der Module, um das Aktivierungsfenster dieses Modul zu öffnen.

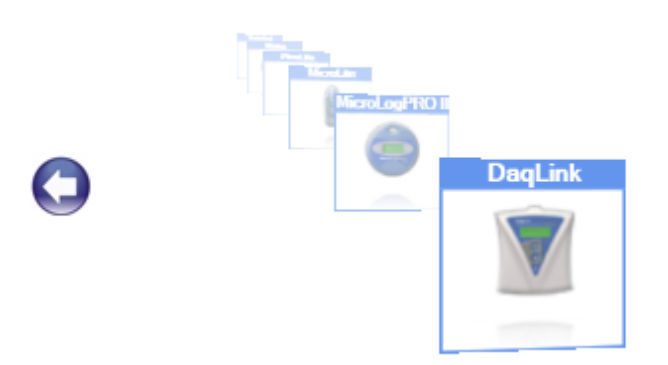

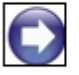

5. Es werden drei Optionen angezeigt. Wählen Sie die entsprechende Option und klicken auf **Weiter**, um fortzufahren:

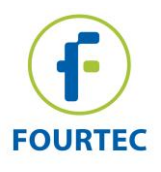

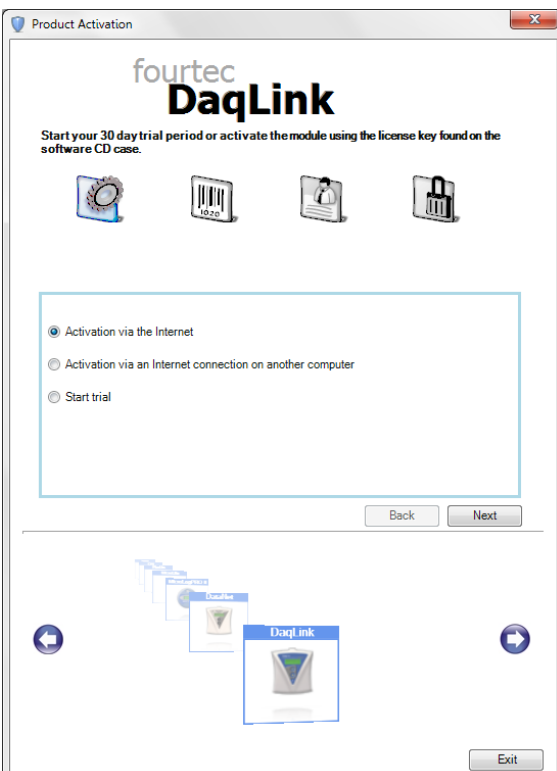

#### **Aktivierung über das Internet**

Wählen Sie diese Option aus, um mit der Registrierung auf dem gleichen Computer fortzufahren, auf dem DataSuite ausgeführt wird, wobei Sie sicherstellen müssen, dass es mit dem Internet verbunden ist.

#### **Aktivierung über eine Internetverbindung an einem anderen Computer**

Wählen Sie diese Option aus, wenn der Computer, auf dem DataSuite laufen soll, derzeit über keine Internetverbindung verfügt.

**Testphase starten** 

Wählen Sie diese Option aus, um die 30-tägige kostenlose Testphase zu starten und mit DataSuite weiter zu arbeiten.

6. Nachdem Sie eine der beiden zur Verfügung stehenden Optionen für die Fortsetzung der Aktivierung ausgewählt haben und nachdem Sie auf **Weiter** in Schritt 4 geklickt haben, werden Sie aufgefordert, die Seriennummer der Software einzugeben. Geben Sie die Seriennummer ein und klicken Sie auf **Weiter**.

**Anmerkung:** Jede Seriennummer stellt eine einzige Benutzerlizenz für das jeweilige Modul zur Verfügung. Es ist nicht möglich, eine bereits auf einen anderen Computer registrierte Seriennummer zu nutzen.

7. Die Aktivierung unterscheidet sich ab jetzt, je nachdem, welche Option in Schritt 4 ausgewählt wurde (siehe oben). Lesen Sie weiter unten den entsprechenden Abschnitt für weitere Anweisungen zur Aktivierung.

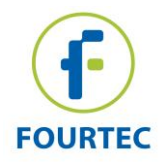

#### **Aktivierung über das Internet**

1. Nach der Eingabe der Seriennummer der Software öffnet sich ein Fenster, um die persönlichen Basisinformationen anzugeben. Füllen Sie die obligatorischen Felder aus und klicken Sie auf **Weiter**.

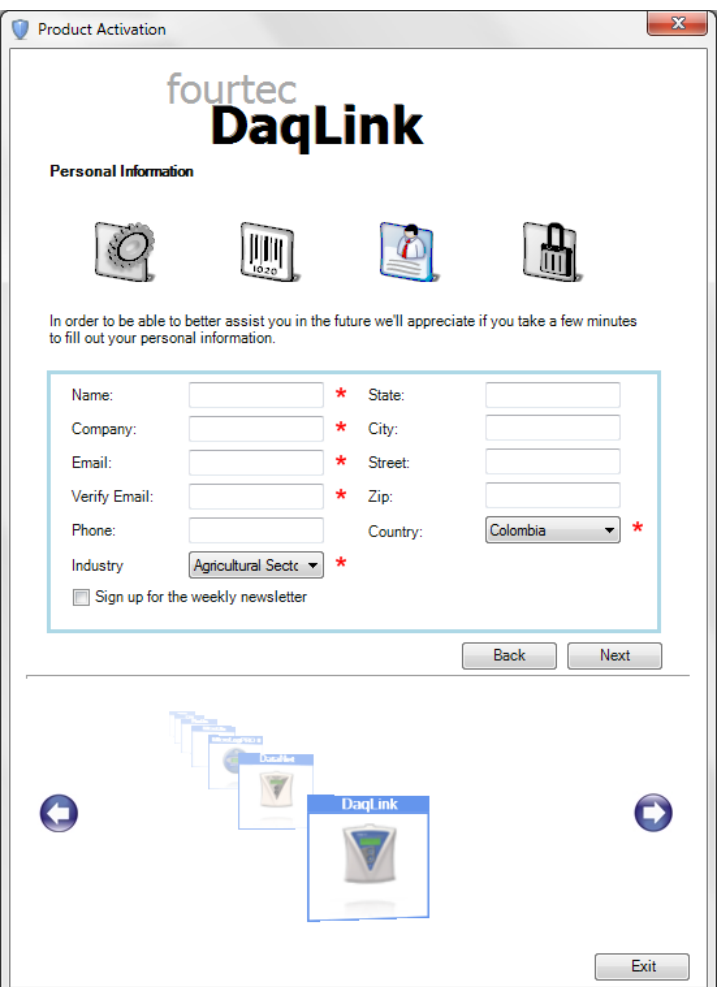

**Abbildung 1:** Anmeldefenster zur Eingabe der persönlichen Daten

2. DataSuite stellt nun die Verbindung zum fourtec-Server her, um die Aktivierung abzuschließen. Wenn die Aktivierung erfolgreich war, erscheint eine Bestätigungsmeldung. Im Falle eines Problems während der Aktivierung, wenden Sie sich bitte an Ihren fourtec-Händler oder an den fourtec-Kundendienst.

**Anmerkung:** Wenn Ihre Internetverbindung z.B. über einen Proxyserver läuft, dann wird die Registrierung scheitern und Sie bekommen eine Fehlermeldung.

3. Klicken Sie auf **Schließen**, um wieder zu der DataSuite-Software zurück zu kehren.

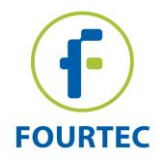

#### **Aktivierung über eine Internetverbindung an einem anderen Computer**

1. Nach der Eingabe der Seriennummer der Software öffnet sich ein Fenster mit zusätzlichen Anweisungen zur Aktivierung.

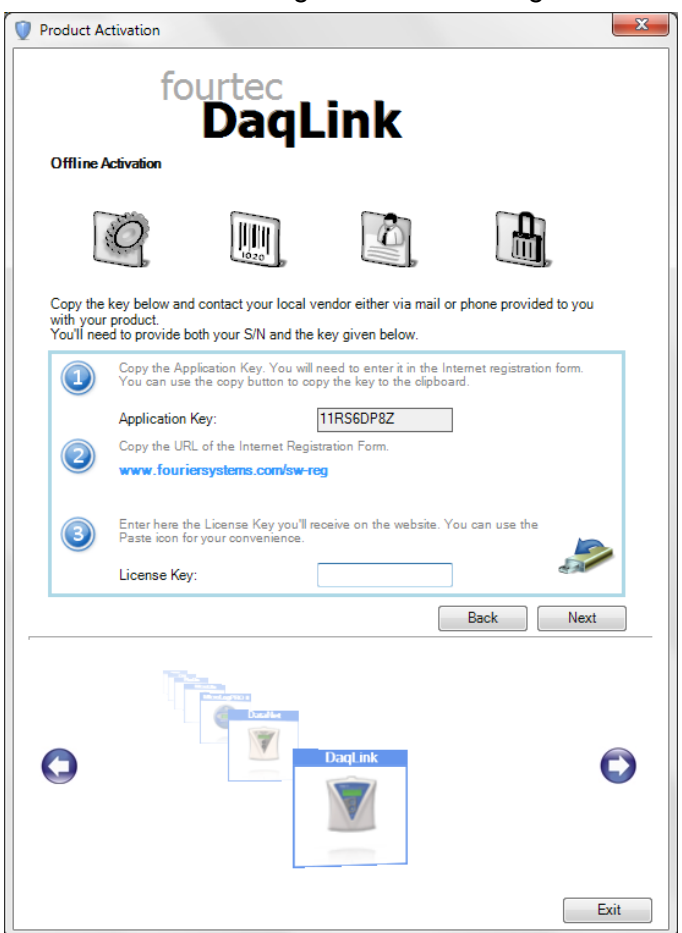

**Abbildung 2:** Aktivierung der DataSuite von einem anderen Computer

2. Führen Sie die Schritte aus, wie im Fenster beschrieben.

**Anmerkung:** Es wird empfohlen eine Textdatei zu erstellen, die sowohl den Anwendungsschlüssel als auch die Internetregistrierung im URL beinhaltet. Klicken Sie auf das Symbol . Übertragen Sie diese Datei auf den Computer mit Internetanschluss, da die Registrierung von dort fortgesetzt werden muss.

- 3. Kopieren Sie die Lizenzschlüsseldatei, die aus der Internetaktivierung generiert wurde. Geben Sie sie in das Feld Lizenzschlüssel in Schritt 1 und klicken Sie auf **Freischalten**.
- 4. DataSuite stellt nun die Verbindung zum fourtec-Server her, um die Aktivierung abzuschließen. Wenn die Aktivierung erfolgreich war, erscheint eine

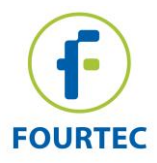

Bestätigungsmeldung. Im Falle eines Problems während der Aktivierung, wenden Sie sich bitte an Ihren fourtec-Händler oder an den fourtec-Kundendienst.

5. Klicken Sie auf Schließen, um wieder zu der DataSuite-Software zurück zu kehren.

### <span id="page-11-0"></span>**1.7. Aktivierung des DataSuite CFR-Moduls und Login**

### **Übersicht**

Durch die Aktivierung des DataSuite CFR Moduls wird das DataSuite-Umfeld konform mit FDA 21 CFR Teil 11.

Jedoch müssen Sie vor der CFR Modul-Aktivierung (oder Beginn der Testzeit) zunächst die fourtec DatPass Admin-Software v4.0.0.0 auf einen anderen (oder dem gleichen) Computer im Netzwerk installieren. Sobald DatPass installiert ist, wird der Administrator eine Benutzer-ID erstellen müssen, welche DataSuite CFR-Benutzer eine Anmeldung am System ermöglichen wird. Ohne diese Benutzer-ID, wird DataSuite CFR nicht in der Lage sein, sich am DataSuite anzumelden.

### **Hinweise zur Anmeldung DataSuite CFR**

- 1. Vor dem Start des CFR Testzeitraums oder der Aktivierung des CFR Moduls, muss der Administrator zunächst die DatPass-Software installieren und eine neue Benutzer-ID anlegen. Siehe DatPass-Benutzerhandbuch für weitere Details.
- 2. Sobald DatPass installiert ist und ein gültiges Benutzerprofil erstellt wurde, kehren Sie zum CFR Aktivierungsfenster in DataSuite zurück, um die Demoversion zu starten oder um das CFR-Modul zu aktivieren. Wenn eine dieser Optionen ausgewählt wurde, müssen Sie den Pfad zu der DatPass Datenbank-Datei erstellen, um fortzufahren. Klicken Sie auf **OK**.

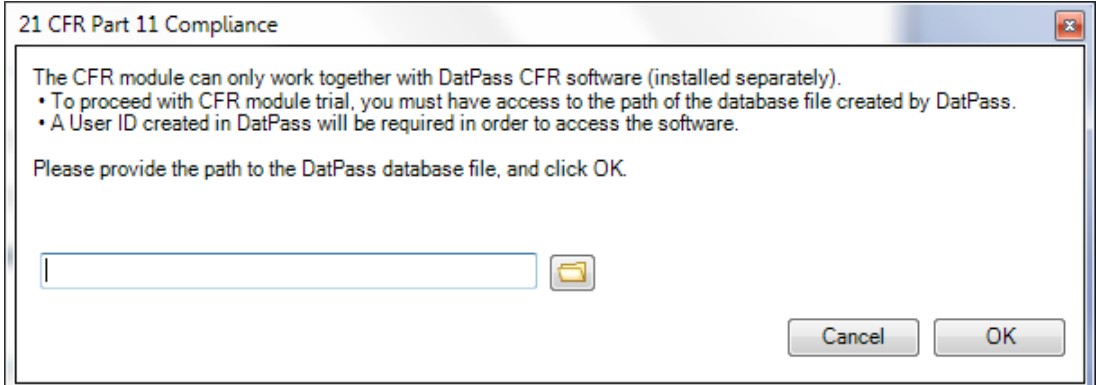

3. Sobald der Datenbank-Pfad überprüft wurde, wird DataSuite neu gestartet. Nach dem Neustart wird der CFR Login Dialog geöffnet. Um sich zum ersten Mal anzumelden, klicken Sie auf **Neuer Benutzer** .

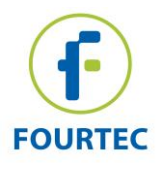

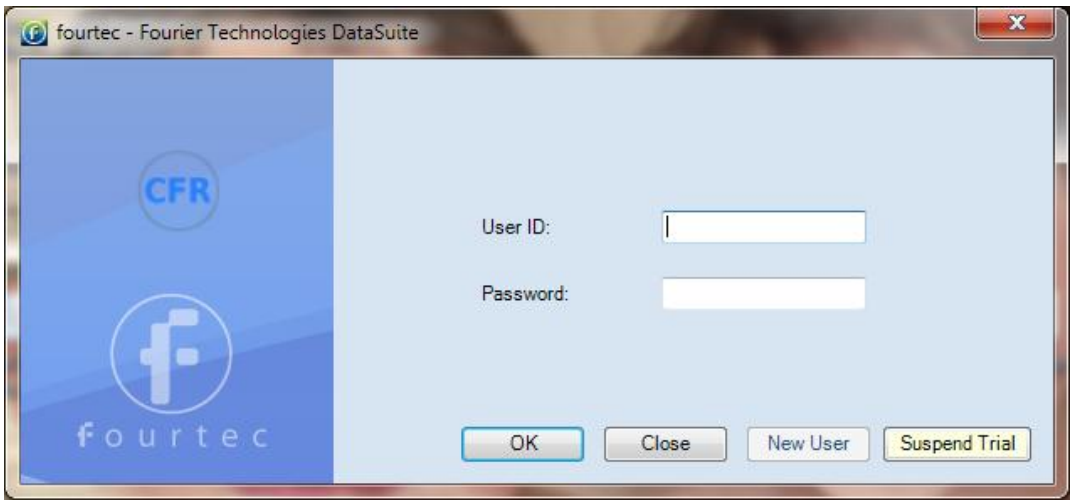

#### **Abbildung 3: Dialog Benutzer anmelden**

4. Wählen Sie den Benutzer über das Dropdown-Menü und fahren Sie mit der Eingabe des Benutzernamens und des Kennwortes dieses Profils fort (wie in DatPass angelegt).

**Anmerkung:** Wenn das System die Meldung **Kein Neuer Benutzer** meldet, dann fordern Sie bitte den DataSuite System Administrator auf, einen neuen Benutzer in DatPass anzulegen.

- 5. Klicken Sie auf **OK**.
- 6. Nach der Anmeldung in die DataSuite CFR Software haben Sie nur Zugriff auf diejenigen Funktionen, die der Administrator in den Berechtigungen für Sie freigeschaltet hat.
- 7. So melden Sie sich vom System ab: Gehen Sie auf **Datei > Abmelden**. Das Login-Anmeldefenster bleibt offen, falls Sie sich erneut anmelden möchten.

**Anmerkung:** Sobald Sie DataSuite CFR aktiviert haben, können Sie es nicht deaktivieren, um wieder zu einem nicht-CFR Umfeld zu gelangen.

#### **DataSuite CFR Login ohne Benutzer-ID**

Für den Fall, dass die CFR Modul-Testphase gestartet ist und kein Benutzer-ID verfügbar ist, klicken Sie auf die Schaltfläche **Test anhalten** in das CFR Login-Fenster. Das CFR Validierungs-Fenster wird sich öffnen. Wählen Sie die Option **Testzeit anhalten**. DataSuite wird dann in einem nicht-CFR Umfeld starten. Die Anzahl der Tage für den Test wird angehalten.

Sobald DatPass installiert ist und ein Benutzer-ID erstellt wird, können Sie immer wieder auf das CFR Validierungs-Fenster zurückkehren und dann auf **Testzeit fortsetzen** klicken, um DataSuite neu zu starten und sich im CFR-Umfeld anzumelden.

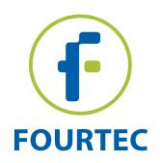

# <span id="page-13-0"></span>**1.8. Das voreingestellte System-Passwort**

In der Software werden Sie aufgefordert, ein Passwort einzugeben, für die Ausführung bestimmter Funktionen wie Kalibrierung oder Aktualisierung der Firmware.

**Anmerkung:** Das voreingestellte Passwort lautet: 1234.

#### **Passwort ändern.**

- 1. Im Dialogfeld **Passwort** klicken Sie auf **Passwort ändern,** die Dialogfeldbox **Passwort ändern** zu öffnen.
- 2. Geben Sie das aktuelle Passwort in das Textfeld **Aktuelles Passwort** ein.
- 3. Geben Sie das neue Passwort in das Textfeld **Neues Passwort** ein.
- 4. Geben Sie das neue Passwort ein zweites Mal im Feld **Neues Passwort bestätigen** ein, um Ihr neues Passwort zu bestätigen.
- 5. Klicken Sie auf **OK**.

**Anmerkung:** Das Passwort muss mindestens 4 Zeichen haben und es wird zwischen Groß- und Kleinschreibung unterschieden.